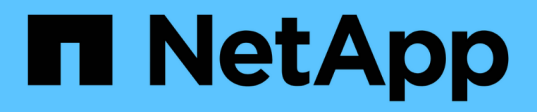

## **Fase 2. Reubicar recursos y retirar node1**

Upgrade controllers

NetApp February 22, 2024

This PDF was generated from https://docs.netapp.com/es-es/ontap-systems-upgrade/upgrade-arl-autoaffa900/stage\_2\_index.html on February 22, 2024. Always check docs.netapp.com for the latest.

# **Tabla de contenidos**

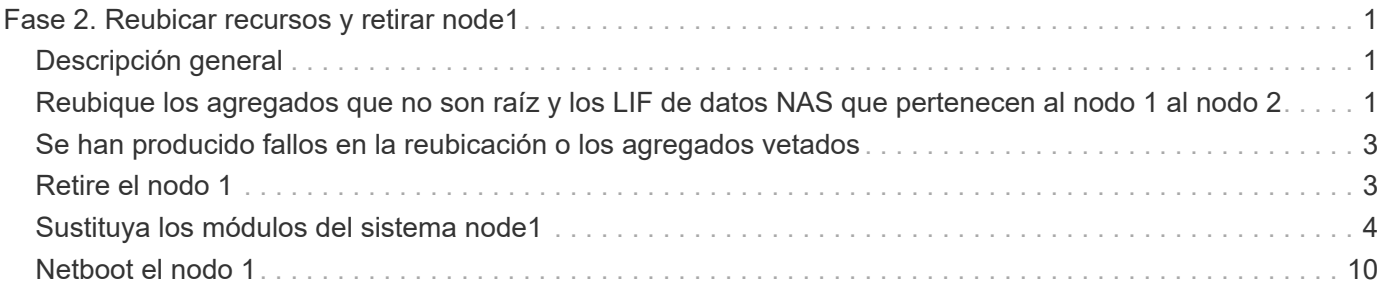

# <span id="page-2-0"></span>**Fase 2. Reubicar recursos y retirar node1**

## <span id="page-2-1"></span>**Descripción general**

Durante la fase 2, debe reubicar agregados no raíz y LIF de datos NAS al nodo 1 en el nodo 2. Este proceso está en gran medida automatizado; la operación se pausa para permitir comprobar su estado. Debe reanudar manualmente la operación. Si es necesario, reubique los agregados que han fallado o que han vetado. También debe registrar la información de node1 para utilizarla más adelante en el procedimiento y, a continuación, intercambiar los módulos del sistema node1 correspondientes, retirar node1 y reiniciar el sistema node1 actualizado.

## **Pasos**

- 1. ["Reubique los agregados que no son raíz y los LIF de datos NAS que pertenecen al nodo 1 al nodo 2"](#page-2-2)
- 2. ["Se han producido fallos en la reubicación o los agregados vetados"](#page-4-0)
- 3. ["Retire el nodo 1"](#page-4-1)
- 4. ["Sustituya los módulos del sistema node1"](#page-5-0)
- 5. ["Netboot el nodo 1"](#page-11-0)

## <span id="page-2-2"></span>**Reubique los agregados que no son raíz y los LIF de datos NAS que pertenecen al nodo 1 al nodo 2**

Antes de que pueda sustituir node1 con los módulos de reemplazo para la actualización de su sistema, debe mover los agregados no raíz y las LIF de datos NAS de node1 a node2 antes de restaurar en última instancia los recursos node1 en node1 que se ejecutan en el sistema de reemplazo. Este proceso está en gran medida automatizado; la operación se pausa para permitir comprobar su estado.

## **Antes de empezar**

La operación ya se debe poner en pausa cuando se inicia la tarea, por lo que se debe reanudar manualmente.

## **Acerca de esta tarea**

Las LIF remotas gestionan el tráfico a LUN DE SAN durante el procedimiento de actualización. No es necesario que mueva LIF DE SAN por estado del clúster ni del servicio durante la actualización. Debe comprobar que las LIF están en buen estado y ubicadas en puertos adecuados después de poner en línea node1 como sistema de sustitución.

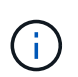

El propietario principal de los agregados y las LIF no está modificado; solo se modifica el propietario actual.

## **Pasos**

1. Reanudar las operaciones de movimiento de LIF de datos NAS y reubicación de agregados:

```
system controller replace resume
```
Todos los agregados que no son raíz y los LIF de datos NAS están migrados del nodo 1 al nodo 2.

La operación se pone en pausa para permitir verificar si todos los agregados que no son raíz del nodo 1 y las LIF de datos que no son SAN se han migrado al nodo 2.

2. Comprobar el estado de las operaciones de reubicación de agregados y movimiento de LIF de datos de NAS:

system controller replace show-details

3. Con la operación en pausa, verifique que todos los agregados que no son raíz estén en línea para su estado en el nodo 2:

storage aggregate show -node *node2* -state online -root false

En el ejemplo siguiente, los agregados no raíz en el nodo 2 están en línea:

cluster::> storage aggregate show -node node2 state online -root false Aggregate Size Available Used% State #Vols Nodes RAID Status --------- ------- --------- ----- ------ ----- ------ ------------- aggr\_1 744.9GB 744.8GB 0% online 5 node2 raid\_dp,normal aggr\_2 825.0GB 825.0GB 0% online 1 node2 raid\_dp,normal 2 entries were displayed.

Si los agregados se encuentran sin conexión o en estado no externo en el nodo 2, deben estar en línea usando el siguiente comando en el nodo 2, una vez para cada agregado:

storage aggregate online -aggregate aggr name

4. Verifique que todos los volúmenes estén en línea en el nodo 2 mediante el siguiente comando en el nodo 2 y examinar su salida:

volume show -node *node2* -state offline

Si alguno de los volúmenes está sin conexión en el nodo 2, debe volver a ponerlos en línea usando el siguiente comando en el nodo 2, una vez para cada volumen:

volume online -vserver *vserver\_name* -volume *volume\_name*

La *vserver* name para utilizarlo con este comando se encuentra en el resultado del anterior volume show comando.

5. Si alguna LIF está inactiva, establezca el estado administrativo de las LIF en up Con el siguiente comando, una vez para cada LIF:

network interface modify -vserver *vserver\_name* -lif *LIF\_name* -home-node *nodename* -status-admin up

## <span id="page-4-0"></span>**Se han producido fallos en la reubicación o los agregados vetados**

Si alguno de los agregados no se puede reubicar o vetar, debe reubicar los agregados manualmente o, si es necesario, anular los vetos o las comprobaciones de destino.

## **Acerca de esta tarea**

La operación de reubicación se pondrá en pausa debido al error.

### **Pasos**

- 1. Compruebe los registros del sistema de gestión de eventos (EMS) para determinar por qué no se ha podido reubicar o vetar el agregado.
- 2. Reubicar agregados que fallen o vetados:

```
storage aggregate relocation start -node node1 -destination node2 -aggregate
-list aggr_name -ndo-controller-upgrade true
```
- 3. Cuando se le solicite, introduzca  $y$ .
- 4. Puede forzar la reubicación mediante uno de los siguientes métodos:

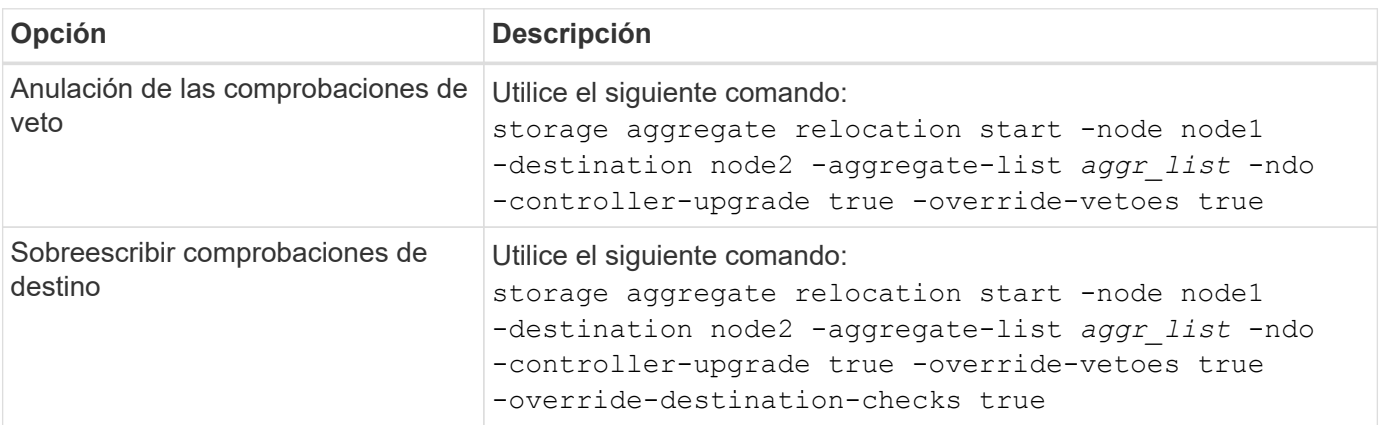

## <span id="page-4-1"></span>**Retire el nodo 1**

Para retirar node1, debe reanudar la operación automatizada para deshabilitar el par de alta disponibilidad con node2 y apagar node1 correctamente.

## **Pasos**

1. Reanude la operación:

system controller replace resume

2. Compruebe que el nodo 1 se ha detenido:

```
system controller replace show-details
```
Después de que el nodo 1 se haya detenido por completo, el nodo 1 debería estar en el símbolo del sistema LOADER>. Para ver el aviso DEL CARGADOR>, conéctese a la consola serie del nodo 1.

## <span id="page-5-0"></span>**Sustituya los módulos del sistema node1**

Sustituya los módulos del sistema node1 para su configuración de actualización:

• Sustituya el módulo de controlador AFF A220, AFF A200, AFF C190, FAS2620 o FAS2720

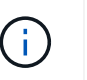

También puede usar este procedimiento para reemplazar un AFF A220 configurado como ASA.

• [Sustituya la controladora AFF A700 o FAS9000 y los módulos NVRAM](#page-7-0)

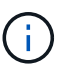

También puede usar este procedimiento para reemplazar un AFF A700 configurado como ASA.

## **Sustituya el módulo de controlador AFF A220, AFF A200, AFF C190, FAS2620 o FAS2720**

En este momento, el nodo 1 está inactivo y todos los datos están servidos por el nodo 2. Como los nodos 1 y 2 están en el mismo chasis y están encendidos con el mismo conjunto de fuentes de alimentación, no apague el chasis. Debe tener cuidado de quitar solo el módulo del controlador node1. Normalmente, el nodo 1 es la controladora A, situada en el lado izquierdo del chasis cuando se mira las controladoras desde la parte posterior del sistema. La etiqueta de la controladora se encuentra en el chasis directamente sobre el módulo de la controladora.

## **Antes de empezar**

Si usted no está ya conectado a tierra, correctamente tierra usted mismo.

## **Quite el módulo de controlador AFF A220, AFF A200, AFF C190, FAS2620 o FAS2720**

Para acceder a los componentes del interior del controlador, primero debe extraer el módulo del controlador del sistema y, a continuación, retirar la cubierta del módulo del controlador.

## **Pasos**

1. Afloje el gancho y la correa de bucle que sujetan los cables al dispositivo de administración de cables y, a continuación, desconecte los cables del sistema y los SFP (si fuera necesario) del módulo del controlador, manteniendo un seguimiento del lugar en el que estaban conectados los cables.

Deje los cables en el dispositivo de administración de cables de manera que cuando vuelva a instalar el dispositivo de administración de cables, los cables estén organizados.

2. Retire y retire los dispositivos de administración de cables de los lados izquierdo y derecho del módulo del controlador.

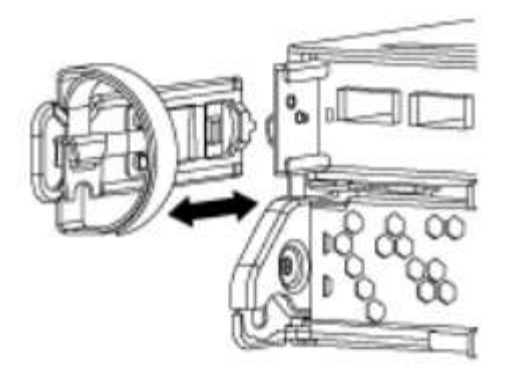

3. Apriete el pestillo del mango de la leva hasta que se suelte, abra el mango de la leva completamente para liberar el módulo del controlador del plano medio y, a continuación, tire con dos manos del módulo del controlador para extraerlo del chasis.

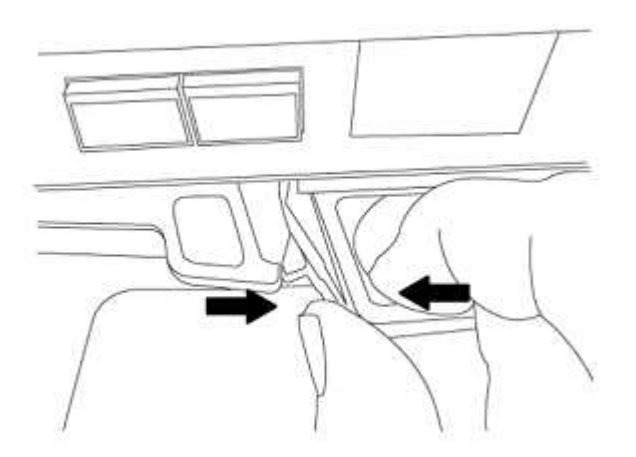

4. Dé la vuelta al módulo del controlador y colóquelo sobre una superficie plana y estable.

## **Instale el módulo de controlador ASA A150, AFF A150 o FAS2820**

Use el siguiente procedimiento para instalar el módulo de controlador ASA A150, AFF A150 o FAS2820 en node1.

### **Pasos**

1. Alinee el extremo del módulo del controlador con la abertura del chasis y, a continuación, empuje suavemente el módulo del controlador hasta la mitad del sistema.

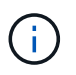

No inserte completamente el módulo de la controladora en el chasis hasta que se le indique hacerlo más adelante en el procedimiento.

2. Conecte los puertos de consola y de gestión al módulo del controlador 1-1.

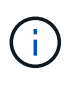

Dado que el chasis ya está ENCENDIDO, el nodo 1 inicia la inicialización del BIOS seguido del autoarranque tan pronto como esté completamente colocado. Para interrumpir el arranque del nodo 1, antes de insertar por completo el módulo del controlador en la ranura, se recomienda conectar la consola serie y los cables de gestión al módulo del controlador del nodo 1.

3. Con el mango de leva en la posición abierta, empuje firmemente el módulo del controlador hasta que se

encuentre con el plano medio y quede completamente asentado. El pestillo de bloqueo se eleva cuando el módulo del controlador está completamente asentado. Cierre la palanca de leva a la posición de bloqueo.

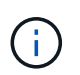

Para evitar dañar los conectores, no ejerza una fuerza excesiva al deslizar el módulo del controlador hacia el chasis.

- 4. Conecte la consola de serie en cuanto esté sentado el módulo y esté listo para interrumpir EL ARRANQUE AUTOMÁTICO del nodo 1.
- 5. Después de interrumpir EL ARRANQUE AUTOMÁTICO, el nodo 1 se detiene en el símbolo del sistema del CARGADOR. Si no interrumpe EL ARRANQUE AUTOMÁTICO a tiempo y el nodo 1 comienza a arrancar, espere a que aparezca el mensaje y pulse **Ctrl-C** para ir al menú de inicio. Cuando el nodo se detenga en el menú de arranque, utilice la opción 8 para reiniciar el nodo e interrumpir el AUTOARRANQUE durante el reinicio.
- 6. En el símbolo del SISTEMA LOADER> del nodo 1, establezca las variables de entorno predeterminadas:

set-defaults

7. Guarde la configuración predeterminada de las variables de entorno:

saveenv

## <span id="page-7-0"></span>**Sustituya la controladora AFF A700 o FAS9000 y los módulos NVRAM**

En este momento, el nodo 1 está inactivo y todos los datos están servidos por el nodo 2. Como los nodos 1 y 2 están en el mismo chasis y están encendidos con el mismo conjunto de fuentes de alimentación, no apague el chasis. Debe tener cuidado de quitar únicamente el módulo del controlador del nodo 1 y el módulo NVRAM del nodo 1. Normalmente, el nodo 1 es la controladora A, situada en el lado izquierdo del chasis cuando se mira las controladoras desde la parte posterior del sistema. La etiqueta de la controladora se encuentra en el chasis directamente sobre el módulo de la controladora.

### **Antes de empezar**

Si usted no está ya conectado a tierra, correctamente tierra usted mismo.

## **Quite el módulo de controladoras A700 o FAS9000 de AFF**

Siga el siguiente procedimiento para quitar el módulo de controladoras A700 o FAS9000 de AFF.

### **Pasos**

1. Desconecte el cable de consola, si lo hubiera, y el cable de gestión del módulo del controlador 1 antes de quitar el módulo del controlador del nodo 1.

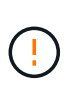

Cuando esté trabajando en el nodo 1, quite únicamente la consola y los cables e0M del nodo 1. Durante este proceso, no debe quitar ni cambiar ningún otro cable ni conexión de los nodos 1 o 2.

- 2. Desbloquee y extraiga el módulo De la controladora A del chasis.
	- a. Deslice el botón naranja del asa de la leva hacia abajo hasta que se desbloquee.

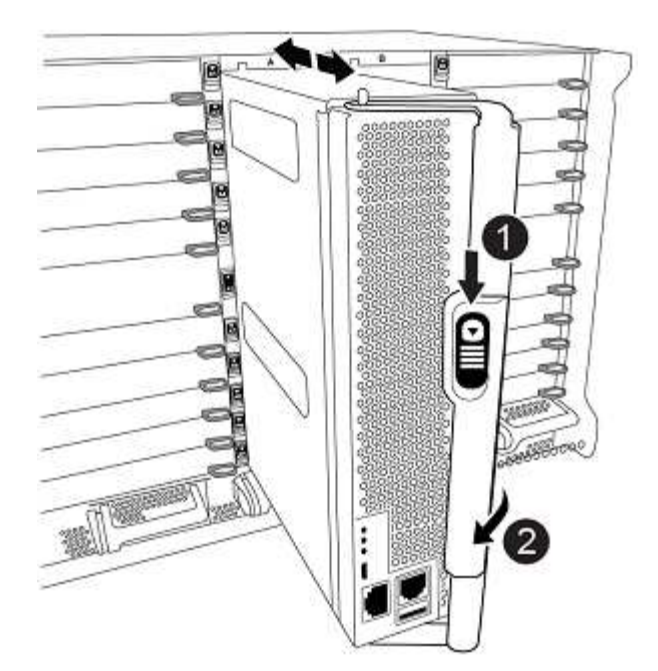

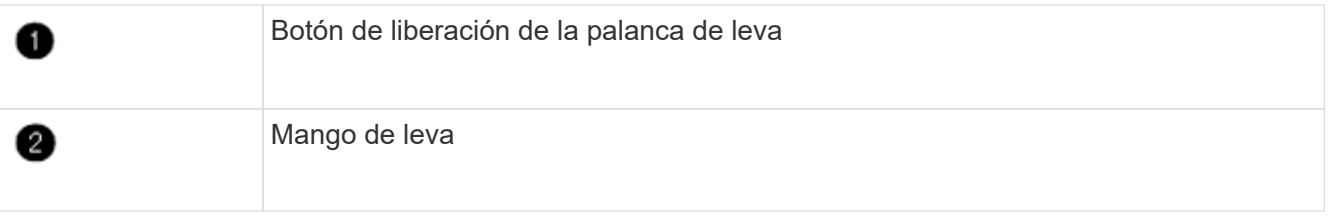

a. Gire el asa de leva para que desacople completamente el módulo del controlador del chasis y, a continuación, deslice el módulo del controlador para sacarlo del chasis.

Asegúrese de que admite la parte inferior del módulo de la controladora cuando la deslice para sacarlo del chasis.

## **Quite el módulo NVRAM del A700 o FAS9000 de AFF**

Utilice el siguiente procedimiento para quitar el módulo NVRAM del A700 o FAS9000 de AFF.

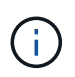

El módulo NVRAM A700 o FAS9000 de AFF se encuentra en la ranura 6 y tiene el doble de altura que los otros módulos del sistema.

### **Pasos**

- 1. Desbloquee y retire el módulo NVRAM de la ranura 6 del nodo 1.
	- a. Pulse el botón de leva numerado y con letras.

El botón de leva se aleja del chasis.

b. Gire el pestillo de la leva hacia abajo hasta que esté en posición horizontal.

El módulo NVRAM se desconecta del chasis y se mueve unas pocas pulgadas.

c. Extraiga el módulo NVRAM del chasis tirando de las lengüetas de tiro situadas en los lados de la cara del módulo.

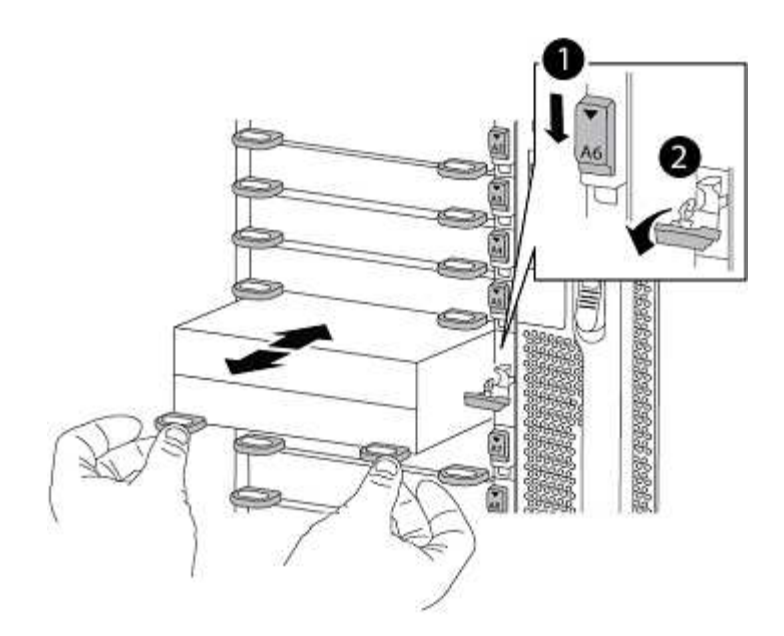

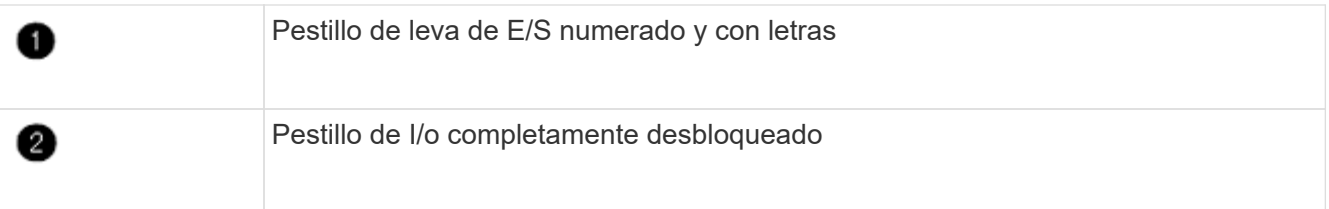

## **Instale ASA A900, AFF A900 o FAS9500 NVRAM y los módulos del controlador**

Instale los módulos NVRAM y las controladoras ASA A900, AFF A900 o FAS9500 que recibió para la actualización en node1.

Debe tener en cuenta lo siguiente al realizar la instalación:

- Mueva todos los módulos de relleno vacíos en las ranuras 6-1 y 6-2 del módulo NVRAM antiguo al nuevo módulo NVRAM.
- NO mueva el dispositivo coredump del módulo NVRAM de AFF A700 al módulo NVRAM de ASA A900 o AFF A900.
- Mueva todos los módulos de memoria caché flash instalados en el módulo NVRAM FAS9000 al módulo NVRAM FAS9500.

#### **Antes de empezar**

Si usted no está ya conectado a tierra, correctamente tierra usted mismo.

#### **Instale el módulo ASA A900, AFF A900 o FAS9500 NVRAM**

Use el siguiente procedimiento para instalar el módulo NVRAM ASA A900, AFF A900 o FAS9500 en la ranura 6 de node1.

#### **Pasos**

- 1. Alinee el módulo NVRAM con los bordes de la abertura del chasis en la ranura 6.
- 2. Deslice suavemente el módulo NVRAM hacia dentro de la ranura hasta que el pestillo de leva de E/S con letras y numerado comience a acoplarse con el pasador de leva de E/S y, a continuación, empuje el pestillo de leva de E/S hasta bloquear el módulo NVRAM en su sitio.

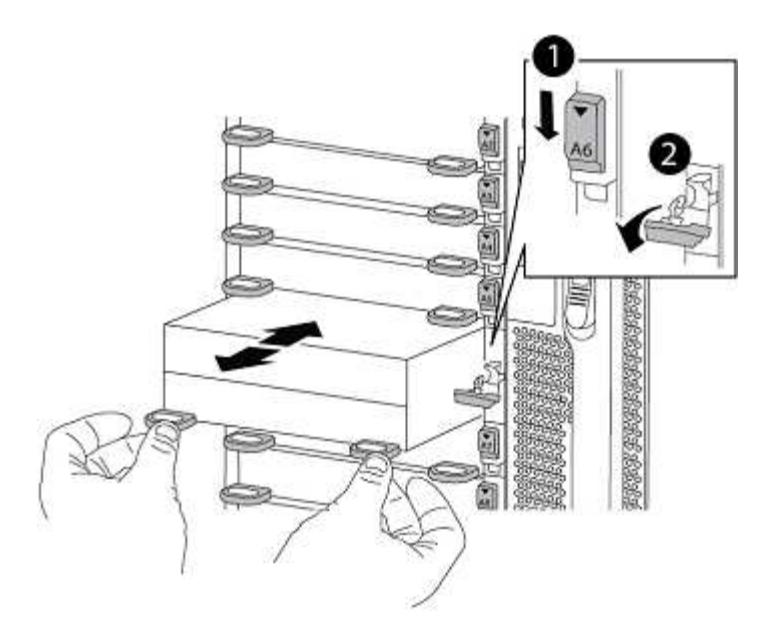

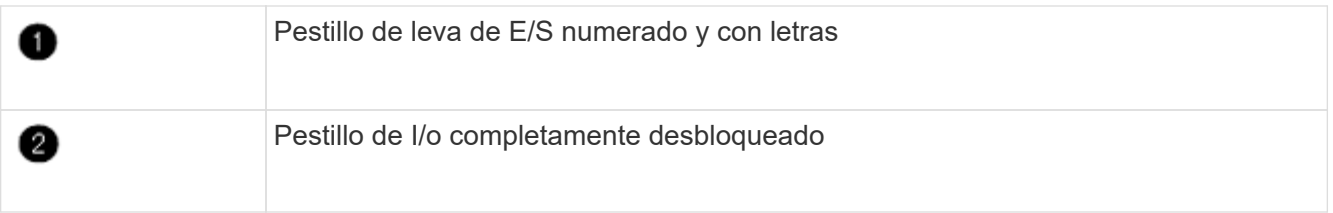

### **Instale el módulo del controlador ASA A900, AFF A900 o FAS9500 en node1.**

Utilice el siguiente procedimiento para instalar el módulo de controlador ASA A900, AFA A900 o FAS9500 en node1.

#### **Pasos**

1. Alinee el extremo del módulo del controlador con la apertura A en el chasis y, a continuación, empuje suavemente el módulo del controlador hasta la mitad dentro del sistema.

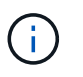

No inserte completamente el módulo de la controladora en el chasis hasta que se le indique hacerlo más adelante en el procedimiento.

2. Conecte los puertos de consola y de gestión al módulo del controlador 1-1.

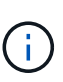

Dado que el chasis ya está ENCENDIDO, el nodo 1 inicia la inicialización del BIOS seguido del autoarranque tan pronto como esté completamente colocado. Para interrumpir el arranque del nodo 1, antes de insertar por completo el módulo del controlador en la ranura, se recomienda conectar la consola serie y los cables de gestión al módulo del controlador del nodo 1.

3. Empuje firmemente el módulo de la controladora en el chasis hasta que se ajuste al plano medio y esté totalmente asentado.

El pestillo de bloqueo se eleva cuando el módulo del controlador está completamente asentado.

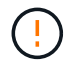

Para evitar dañar los conectores, no ejerza una fuerza excesiva al deslizar el módulo del controlador hacia el chasis.

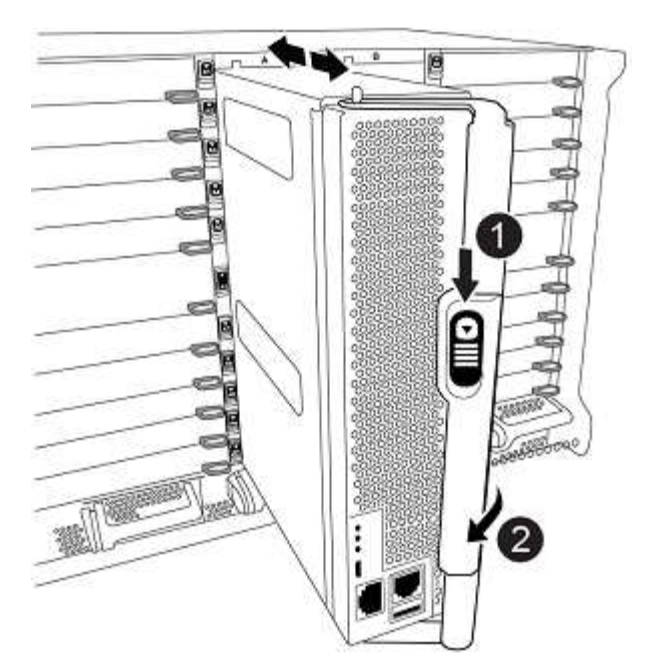

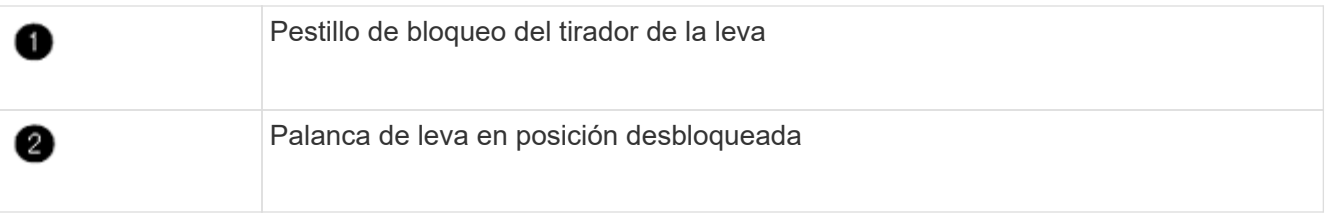

- 4. Conecte la consola de serie en cuanto esté sentado el módulo y esté listo para interrumpir EL ARRANQUE AUTOMÁTICO del nodo 1.
- 5. Después de interrumpir EL ARRANQUE AUTOMÁTICO, el nodo 1 se detiene en el símbolo del sistema del CARGADOR. Si no interrumpe EL ARRANQUE AUTOMÁTICO a tiempo y el nodo 1 comienza a arrancar, espere a que aparezca el mensaje y pulse **Ctrl-C** para ir al menú de inicio. Cuando el nodo se detenga en el menú de arranque, utilice la opción 8 Para reiniciar el nodo e interrumpir EL ARRANQUE AUTOMÁTICO durante el reinicio.
- 6. En el símbolo del SISTEMA LOADER> del nodo 1, establezca las variables de entorno predeterminadas:

set-defaults

7. Guarde la configuración predeterminada de las variables de entorno:

saveenv

## <span id="page-11-0"></span>**Netboot el nodo 1**

Después de intercambiar los módulos del sistema de reemplazo correspondientes, debe netboot node1. El término arranque desde red significa que se arranca desde una imagen ONTAP almacenada en un servidor remoto. Cuando se prepara para el arranque por red, se añade una copia de la imagen de arranque de ONTAP 9 en un servidor web al que el sistema pueda acceder.

No es posible comprobar la versión de ONTAP instalada en el soporte de arranque del módulo de controlador

de reemplazo a menos que esté instalado en un chasis y ENCENDIDO. La versión de ONTAP en el soporte de arranque del sistema de reemplazo debe ser la misma que la versión de ONTAP que se ejecuta en el sistema antiguo que se está actualizando, y las imágenes de arranque primarias y de backup deben coincidir. Para verificar la versión mínima de ONTAP admitida para la actualización, consulte ["Descripción general"](https://docs.netapp.com/es-es/ontap-systems-upgrade/upgrade-arl-auto-affa900/index.html).

Puede configurar las imágenes mediante el modo de reiniciar el sistema seguido de wipeconfig desde el menú de arranque. Si el módulo de la controladora se usaba anteriormente en otro clúster, el wipeconfig el comando borra toda la configuración residual del soporte de arranque.

También puede utilizar la opción de arranque USB para realizar el arranque desde red. Consulte el artículo de la base de conocimientos "Cómo utilizar el comando boot recovery LOADER para instalar ONTAP para la [configuración inicial de un sistema".](https://kb.netapp.com/Advice_and_Troubleshooting/Data_Storage_Software/ONTAP_OS/How_to_use_the_boot_recovery_LOADER_command_for_installing_ONTAP_for_initial_setup_of_a_system)

## **Antes de empezar**

- Compruebe que puede acceder a un servidor HTTP con el sistema.
- Descargue los archivos del sistema necesarios para su sistema y la versión correcta de ONTAP en el *sitio de soporte de NetApp*. Consulte ["Referencias"](https://docs.netapp.com/es-es/ontap-systems-upgrade/upgrade-arl-auto-affa900/other_references.html) Para enlazar con el *sitio de soporte de NetApp*.

## **Acerca de esta tarea**

Debe reiniciar el sistema de las controladoras nuevas si no tienen la misma versión de ONTAP 9 instalada en ellas que se instala en las controladoras originales. Tras instalar cada controladora nueva, arranque el sistema desde la imagen de ONTAP 9 almacenada en el servidor web. A continuación, puede descargar los archivos correctos en el dispositivo multimedia de arranque para posteriores arranques del sistema.

## **Pasos**

- 1. Consulte ["Referencias"](https://docs.netapp.com/es-es/ontap-systems-upgrade/upgrade-arl-auto-affa900/other_references.html) Para establecer un enlace al *sitio de soporte de NetApp* para descargar los archivos que se utilizan para reiniciar el sistema.
- 2. Descargue el software ONTAP adecuado desde la sección de descarga del software del *sitio de soporte de NetApp* y almacene el <ontap\_version>\_image.tgz archivo en un directorio accesible a través de la web.
- 3. Cambie al directorio accesible a la Web y compruebe que los archivos que necesita están disponibles.
- 4. Su lista de directorios debería contener <ontap\_version> image.tgz.
- 5. Configure la conexión para reiniciar el sistema eligiendo una de las siguientes acciones.

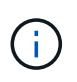

Se deben utilizar el puerto e IP de gestión como conexión para reiniciar el sistema. No utilice una IP de LIF de datos ni una interrupción del servicio de datos mientras se realiza la actualización.

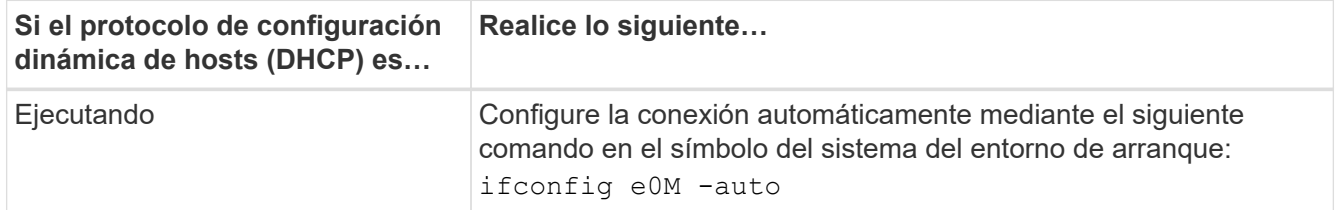

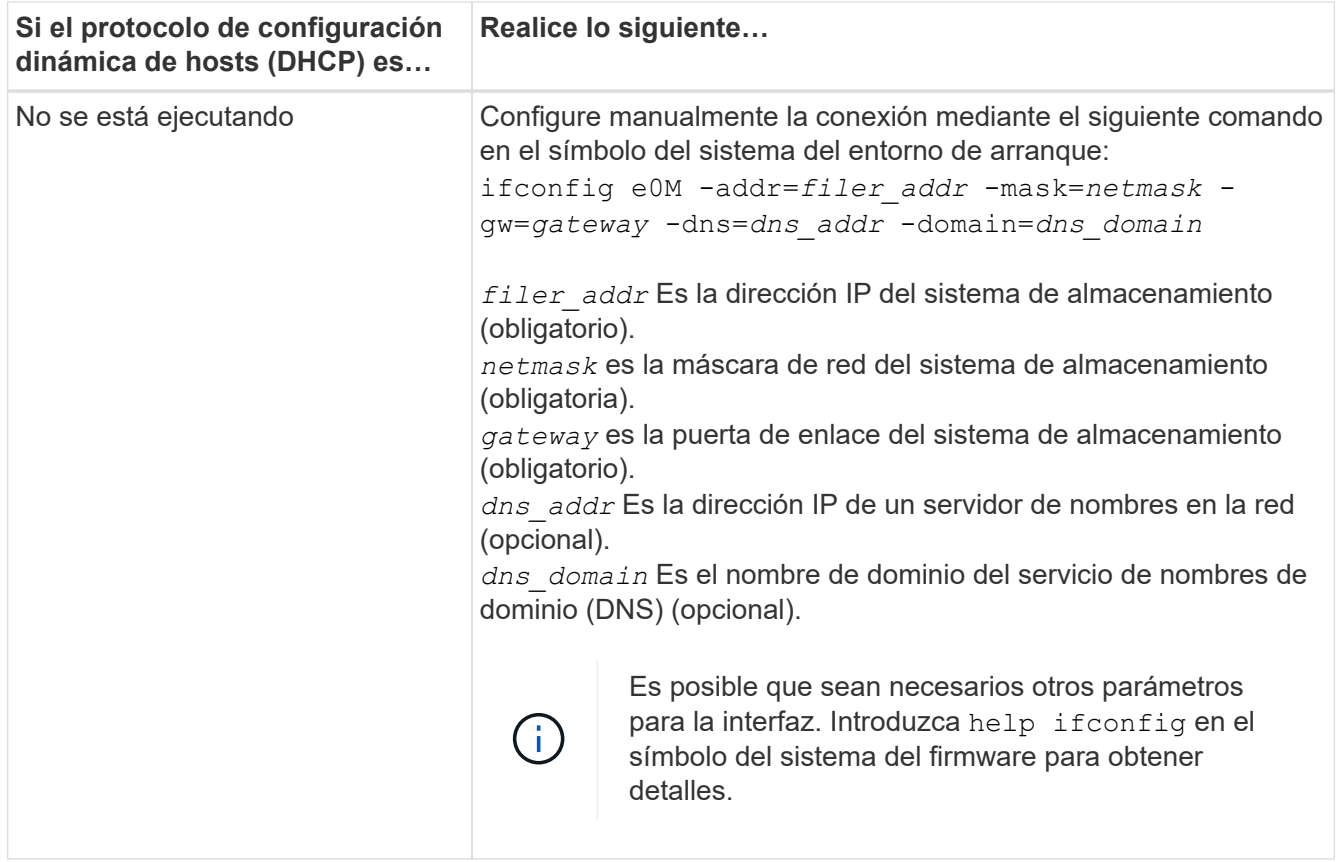

6. Reiniciar el sistema en el nodo 1:

```
netboot http://<web server_ip/path_to_web_accessible_directory>/netboot/kernel
```
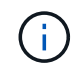

No interrumpa el arranque.

7. Espere a que node1 se ejecute ahora en el módulo de controlador ASA A900, AFF A900 o FAS9500 para arrancar y mostrar las opciones del menú de arranque como se muestra a continuación:

```
Please choose one of the following:
(1) Normal Boot.
(2) Boot without /etc/rc.
(3) Change password.
(4) Clean configuration and initialize all disks.
(5) Maintenance mode boot.
(6) Update flash from backup config.
(7) Install new software first.
(8) Reboot node.
(9) Configure Advanced Drive Partitioning.
(10) Set Onboard Key Manager recovery secrets.
(11) Configure node for external key management.
Selection (1-11)?
```
8. En el menú de inicio, seleccione opción (7) Install new software first.

Esta opción del menú descarga e instala la nueva imagen de ONTAP en el dispositivo de arranque.

Ignore el siguiente mensaje:

This procedure is not supported for Non-Disruptive Upgrade on an HA pair

Esta nota se aplica a actualizaciones de software ONTAP no disruptivas, y no a actualizaciones de controladoras.

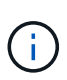

Utilice siempre netboot para actualizar el nodo nuevo a la imagen deseada. Si utiliza otro método para instalar la imagen en la nueva controladora, podría instalarse la imagen incorrecta. Este problema se aplica a todas las versiones de ONTAP. El procedimiento para reiniciar el sistema combinado con la opción (7) Install new software Limpia el soporte de arranque y coloca la misma versión ONTAP en ambas particiones de imagen.

9. Si se le solicita que continúe el procedimiento, introduzca  $y$ , Y cuando se le solicite el paquete, escriba la dirección URL:

```
http://<web server ip/path to web-
accessible directory>/<ontap version> image.tgz
```
La <path to the web-accessible directory> debería conducir al lugar en el que se ha descargado el <ontap version> image.tgz pulg Paso 2.

- 10. Lleve a cabo los siguientes pasos para reiniciar el módulo del controlador:
	- a. Introduzca n para omitir la recuperación del backup cuando aparezca la siguiente solicitud:

Do you want to restore the backup configuration now? {y|n}

b. Introduzca y para reiniciar cuando vea el siguiente aviso:

The node must be rebooted to start using the newly installed software. Do you want to reboot now? {y|n}

El módulo del controlador se reinicia pero se detiene en el menú de inicio porque el dispositivo de arranque se ha reformateado y los datos de configuración deben restaurarse.

- 11. En el aviso, ejecute el wipeconfig comando para borrar cualquier configuración previa en el soporte de arranque:
	- a. Cuando vea el mensaje siguiente, responda yes:

```
This will delete critical system configuration, including cluster
membership.
Warning: do not run this option on a HA node that has been taken
over.
Are you sure you want to continue?:
```
- b. El nodo se reinicia para finalizar el wipeconfig y luego se detiene en el menú de inicio.
- 12. Seleccione opción 5 para pasar al modo de mantenimiento desde el menú de arranque. Responda yes en el símbolo del sistema hasta que el nodo se detenga en el modo de mantenimiento y en el símbolo del sistema \*>.
- 13. Verifique que la controladora y el chasis estén configurados como ha:

ha-config show

En el siguiente ejemplo, se muestra el resultado del ha-config show comando:

```
Chassis HA configuration: ha
Controller HA configuration: ha
```
14. Si la controladora y el chasis no están configurados como ha, utilice los siguientes comandos para corregir la configuración:

ha-config modify controller ha

ha-config modify chassis ha

15. Compruebe el ha-config configuración:

ha-config show

Chassis HA configuration: ha Controller HA configuration: ha

16. Detener nodo 1:

halt

El nodo 1 debería detenerse en el aviso DEL CARGADOR.

17. En el nodo 2, compruebe la fecha, la hora y la zona horaria del sistema:

date

18. En el nodo 1, compruebe la fecha con el siguiente comando en el símbolo del sistema del entorno de arranque:

show date

19. Si es necesario, establezca la fecha en el nodo 1:

set date *mm/dd/yyyy*

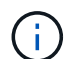

Establezca la fecha UTC correspondiente en el nodo 1.

20. En el nodo 1, compruebe la hora utilizando el siguiente comando en el símbolo del sistema del entorno de arranque:

show time

21. Si es necesario, establezca la hora en el nodo 1:

```
set time hh:mm:ss
```
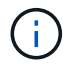

Establezca la hora UTC correspondiente en el nodo 1.

22. Establezca el ID del sistema del partner en el nodo 1:

setenv partner-sysid *node2\_sysid*

Para el nodo 1, el partner-sysid debe ser del nodo 2. Puede obtener el ID de sistema del nodo 2 en node show -node *node2* salida de comandos en 2.

a. Guarde los ajustes:

saveenv

23. En el nodo 1, en el aviso del CARGADOR, verifique el partner-sysid para el nodo 1:

printenv partner-sysid

## **Información de copyright**

Copyright © 2024 NetApp, Inc. Todos los derechos reservados. Imprimido en EE. UU. No se puede reproducir este documento protegido por copyright ni parte del mismo de ninguna forma ni por ningún medio (gráfico, electrónico o mecánico, incluidas fotocopias, grabaciones o almacenamiento en un sistema de recuperación electrónico) sin la autorización previa y por escrito del propietario del copyright.

El software derivado del material de NetApp con copyright está sujeto a la siguiente licencia y exención de responsabilidad:

ESTE SOFTWARE LO PROPORCIONA NETAPP «TAL CUAL» Y SIN NINGUNA GARANTÍA EXPRESA O IMPLÍCITA, INCLUYENDO, SIN LIMITAR, LAS GARANTÍAS IMPLÍCITAS DE COMERCIALIZACIÓN O IDONEIDAD PARA UN FIN CONCRETO, CUYA RESPONSABILIDAD QUEDA EXIMIDA POR EL PRESENTE DOCUMENTO. EN NINGÚN CASO NETAPP SERÁ RESPONSABLE DE NINGÚN DAÑO DIRECTO, INDIRECTO, ESPECIAL, EJEMPLAR O RESULTANTE (INCLUYENDO, ENTRE OTROS, LA OBTENCIÓN DE BIENES O SERVICIOS SUSTITUTIVOS, PÉRDIDA DE USO, DE DATOS O DE BENEFICIOS, O INTERRUPCIÓN DE LA ACTIVIDAD EMPRESARIAL) CUALQUIERA SEA EL MODO EN EL QUE SE PRODUJERON Y LA TEORÍA DE RESPONSABILIDAD QUE SE APLIQUE, YA SEA EN CONTRATO, RESPONSABILIDAD OBJETIVA O AGRAVIO (INCLUIDA LA NEGLIGENCIA U OTRO TIPO), QUE SURJAN DE ALGÚN MODO DEL USO DE ESTE SOFTWARE, INCLUSO SI HUBIEREN SIDO ADVERTIDOS DE LA POSIBILIDAD DE TALES DAÑOS.

NetApp se reserva el derecho de modificar cualquiera de los productos aquí descritos en cualquier momento y sin aviso previo. NetApp no asume ningún tipo de responsabilidad que surja del uso de los productos aquí descritos, excepto aquello expresamente acordado por escrito por parte de NetApp. El uso o adquisición de este producto no lleva implícita ninguna licencia con derechos de patente, de marcas comerciales o cualquier otro derecho de propiedad intelectual de NetApp.

Es posible que el producto que se describe en este manual esté protegido por una o más patentes de EE. UU., patentes extranjeras o solicitudes pendientes.

LEYENDA DE DERECHOS LIMITADOS: el uso, la copia o la divulgación por parte del gobierno están sujetos a las restricciones establecidas en el subpárrafo (b)(3) de los derechos de datos técnicos y productos no comerciales de DFARS 252.227-7013 (FEB de 2014) y FAR 52.227-19 (DIC de 2007).

Los datos aquí contenidos pertenecen a un producto comercial o servicio comercial (como se define en FAR 2.101) y son propiedad de NetApp, Inc. Todos los datos técnicos y el software informático de NetApp que se proporcionan en este Acuerdo tienen una naturaleza comercial y se han desarrollado exclusivamente con fondos privados. El Gobierno de EE. UU. tiene una licencia limitada, irrevocable, no exclusiva, no transferible, no sublicenciable y de alcance mundial para utilizar los Datos en relación con el contrato del Gobierno de los Estados Unidos bajo el cual se proporcionaron los Datos. Excepto que aquí se disponga lo contrario, los Datos no se pueden utilizar, desvelar, reproducir, modificar, interpretar o mostrar sin la previa aprobación por escrito de NetApp, Inc. Los derechos de licencia del Gobierno de los Estados Unidos de América y su Departamento de Defensa se limitan a los derechos identificados en la cláusula 252.227-7015(b) de la sección DFARS (FEB de 2014).

### **Información de la marca comercial**

NETAPP, el logotipo de NETAPP y las marcas que constan en <http://www.netapp.com/TM>son marcas comerciales de NetApp, Inc. El resto de nombres de empresa y de producto pueden ser marcas comerciales de sus respectivos propietarios.